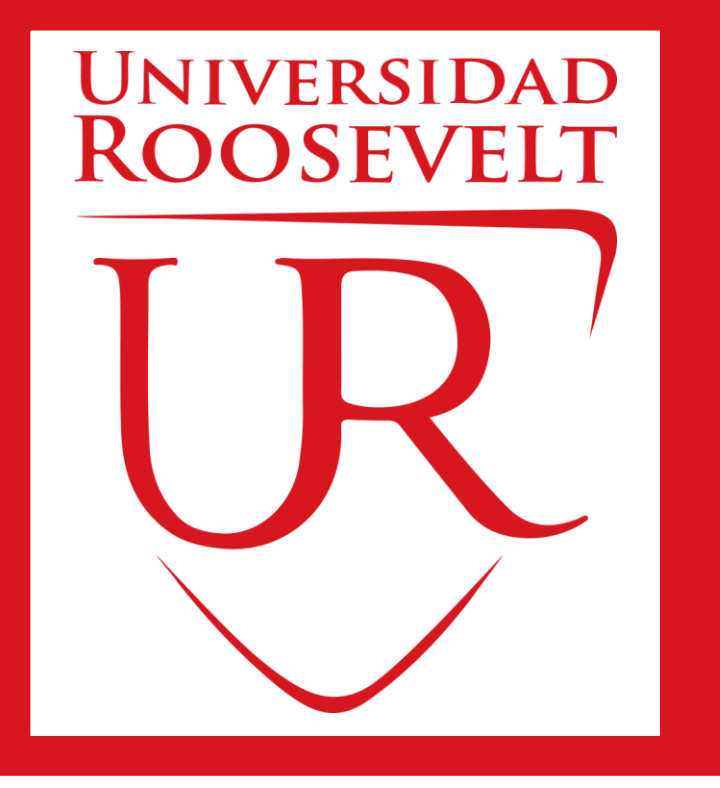

# **SISTEMA INTEGRADO DE GESTIÓN UNIVERSITARIA**

**Oficina de Coordinación Académica y Computo <sup>2023</sup> UFR**

# **REQUERIMIENTO PARA EL USO INTRANET**

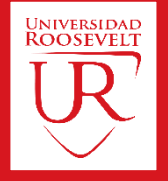

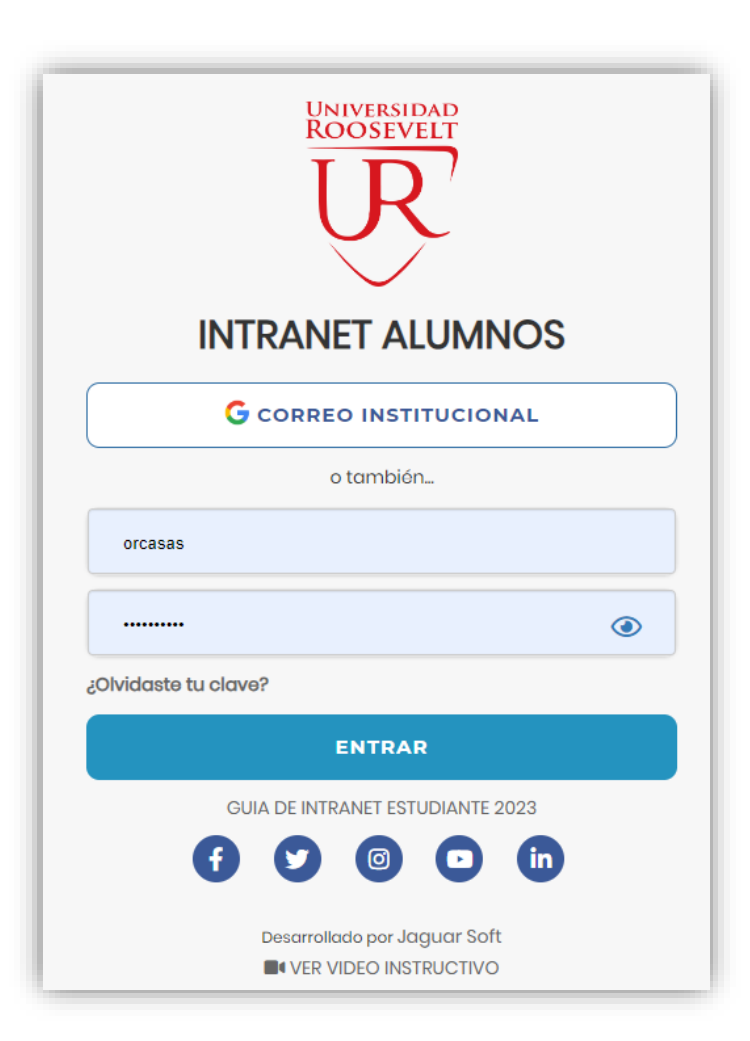

#### **1. Requerimientos mínimos**

Procesador Intel/AMD a 1.5 GHz GB de memoria RAM GB libre en el disco duro Resolución de pantalla de 1.024 × 768 Conexión a Internet **2. Requerimientos Recomendado** Procesador Intel/AMD a 2.6 GHz 4 GB de memoria RAM 4 GB libres en el disco duro Resolución de pantalla de 1.280 × 1.024 o superior Conexión a Internet **3. Compatibilidad de navegadores**

Compatible con los navegadores Chrome, Firefox, Explorer, Safari, etc. (versiones más recientes)

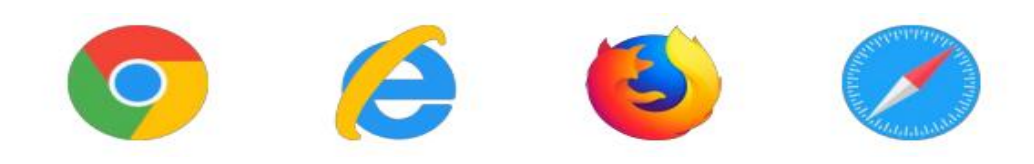

# **INGRESANDO AL SISTEMA WEB - ALUMNO**

 $\odot$ 

in.

**UNIVERSIDAD ROOSEVELT** 

**INTRANET ALUMNOS** 

**G** CORREO INSTITUCIONAL

o también...

**ENTRAR** 

**GUIA DE INTRANET ESTUDIANTE 2023** 

Desarrollado por Jaguar Sof **OI** VER VIDEO INSTRUCTIVO

orcasas

.........

¿Olvidaste tu clave?

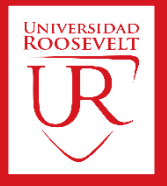

#### **https://uroosevelt.jedu.pe/alumno/entrar**

- ➢ **El Sistema de Intranet Académico, es un servicio para todos los alumnos, el cual te permitirá acceder y gestionar tu información académica.**
- ➢ **El acceso al sistema es desde cualquier navegador y desde cualquier dispositivo móvil.**
- ➢ **Tu usuario y clave es tu código de alumno o DNI al ser la primera vez que ingresas.**
- ➢ **La otra forma de logeo es mediante el botón correo institucional**

#### **Videos Intranet Alumno:**

- ➢ **https://youtu.be/0ZfsmmrzvFg**
- ➢ **https://youtu.be/jyZzWiXn22A**
- ➢ **https://youtu.be/DbZ9DixMeOg**
- ➢ **https://youtu.be/0VeODbhvbUs**

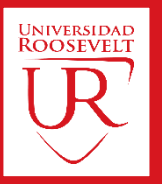

#### **¿QUE HACER EN TU PRIMER INGRESO?**

**En tu primer acceso el sistema te pedirá actualizar sus datos personales.**

**IMPORTANTE: Debe actualizar sus datos personales para seguir navegando en las de más opciones de su Intranet Académica.**

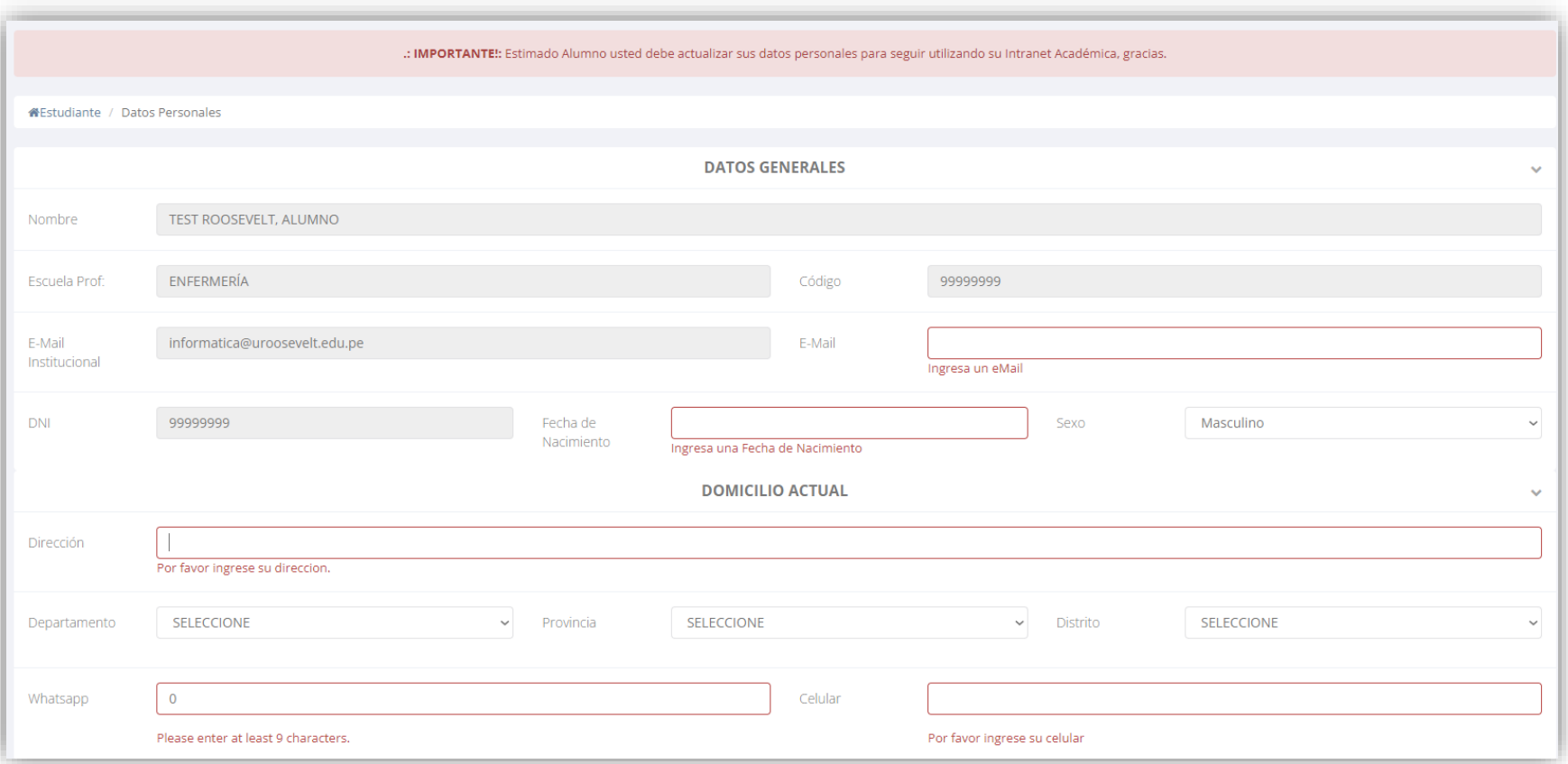

## **INGRESANDO AL SISTEMA WEB – ALUMNO https://uroosevelt.jedu.pe/alumno/entrar**

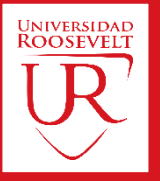

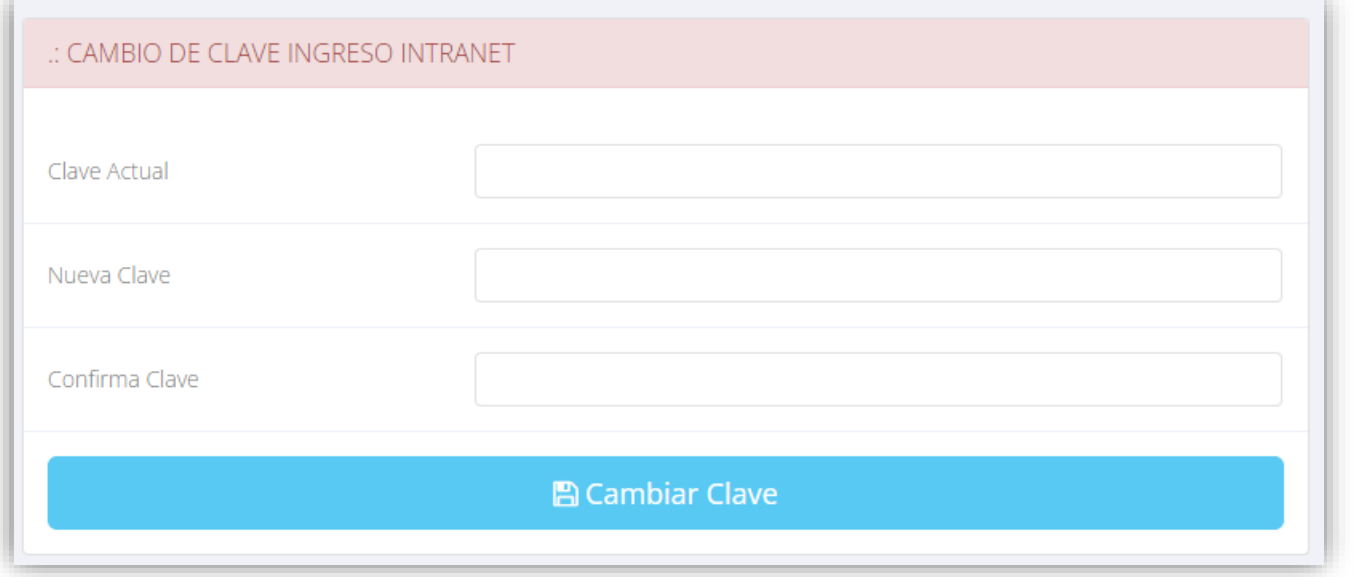

#### **CAMBIA TU CLAVE DE ACCESO TEMPORAL**

**Luego de actualizar tus datos personales debes cambiar tu clave de acceso.** 

**Recuerda que también puedes acceder desde tu smartphone**

## **DATOS PERSONALES**

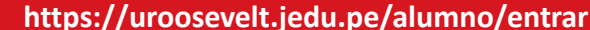

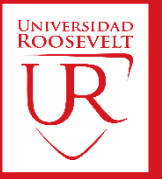

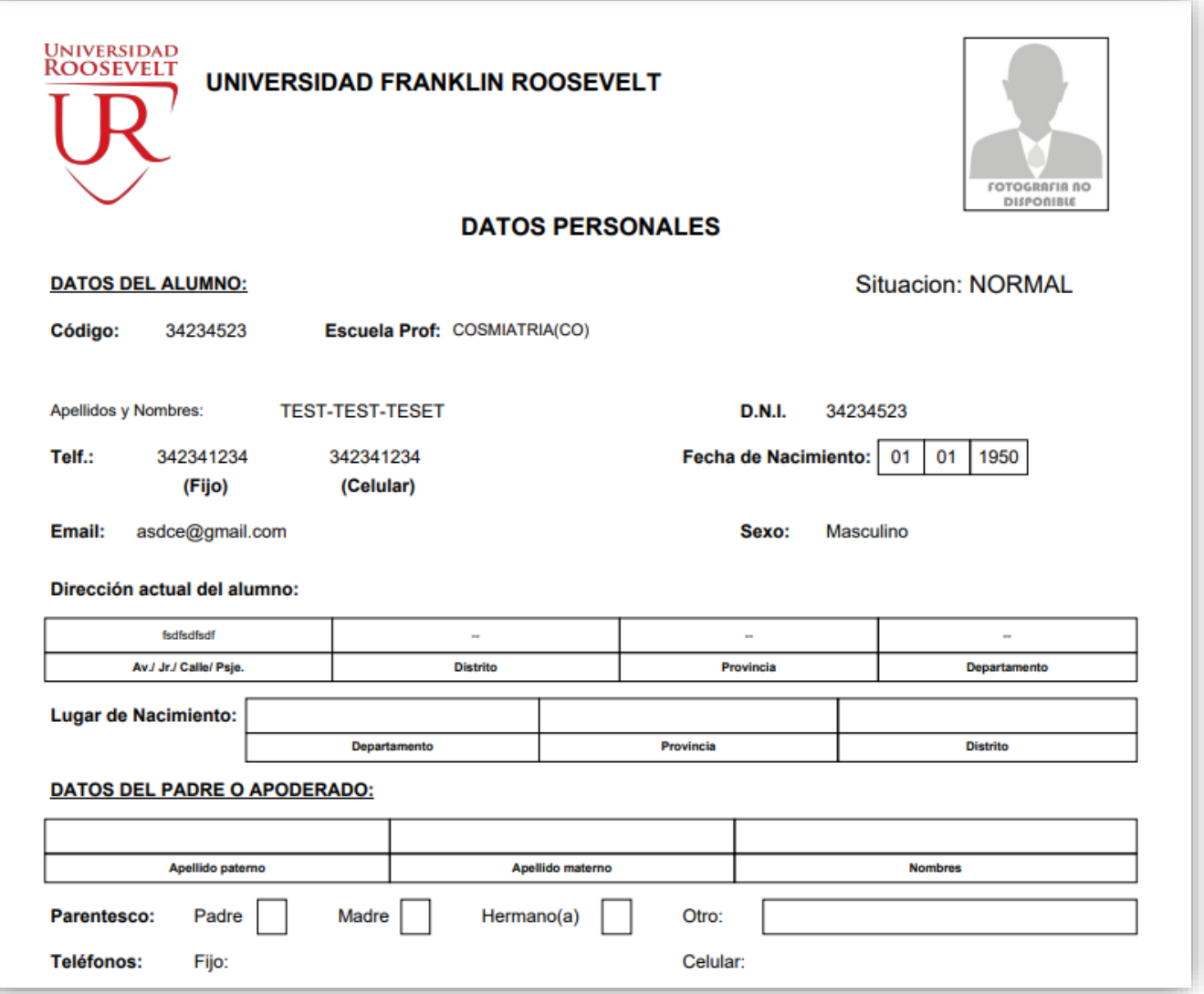

✓ **Se puede imprimir la ficha de datos personales desde el botón:**

 $\bigoplus$  Imprimir esta ficha

## **CAMBIO CLAVE https://uroosevelt.jedu.pe/alumno/entrar**

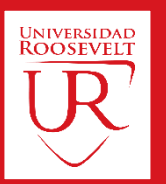

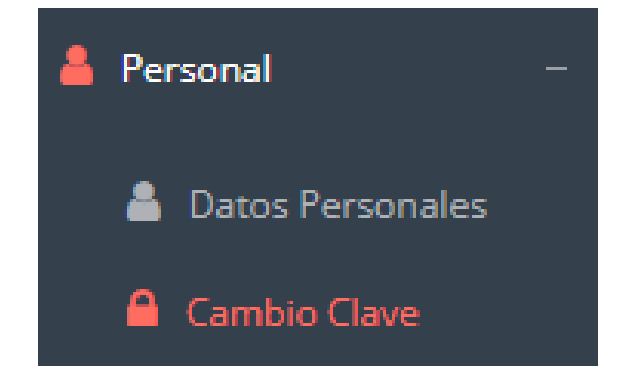

- ✓ **Desde esta opción puedes cambiar su clave de acceso.**
- ✓ **Recuerda que también puedes recuperar su clave desde la pantalla de iniciar sesión o solicitar al área de coordinación académica el reseteo.**

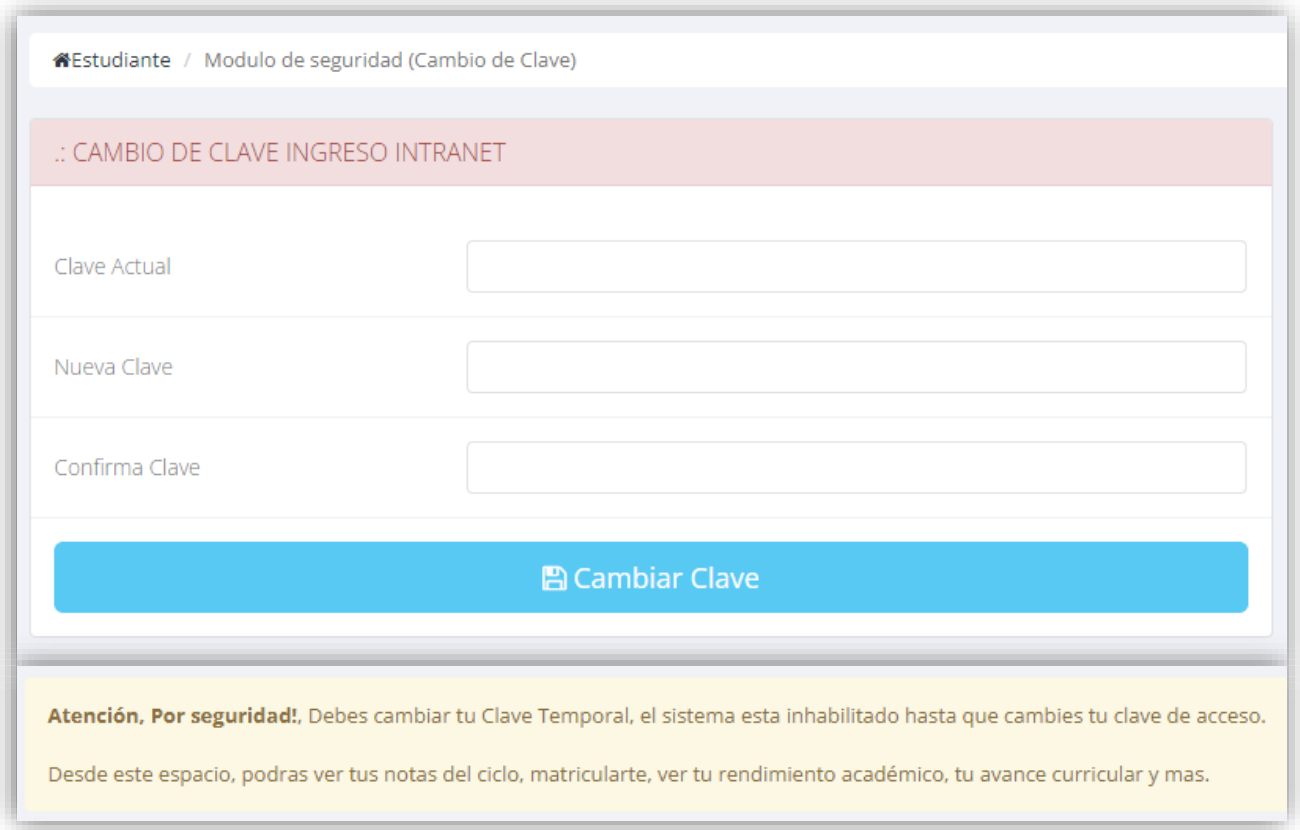

### **INICIO INTRANET ALUMNO Y MOODLE**

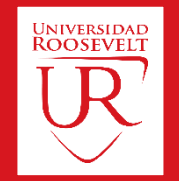

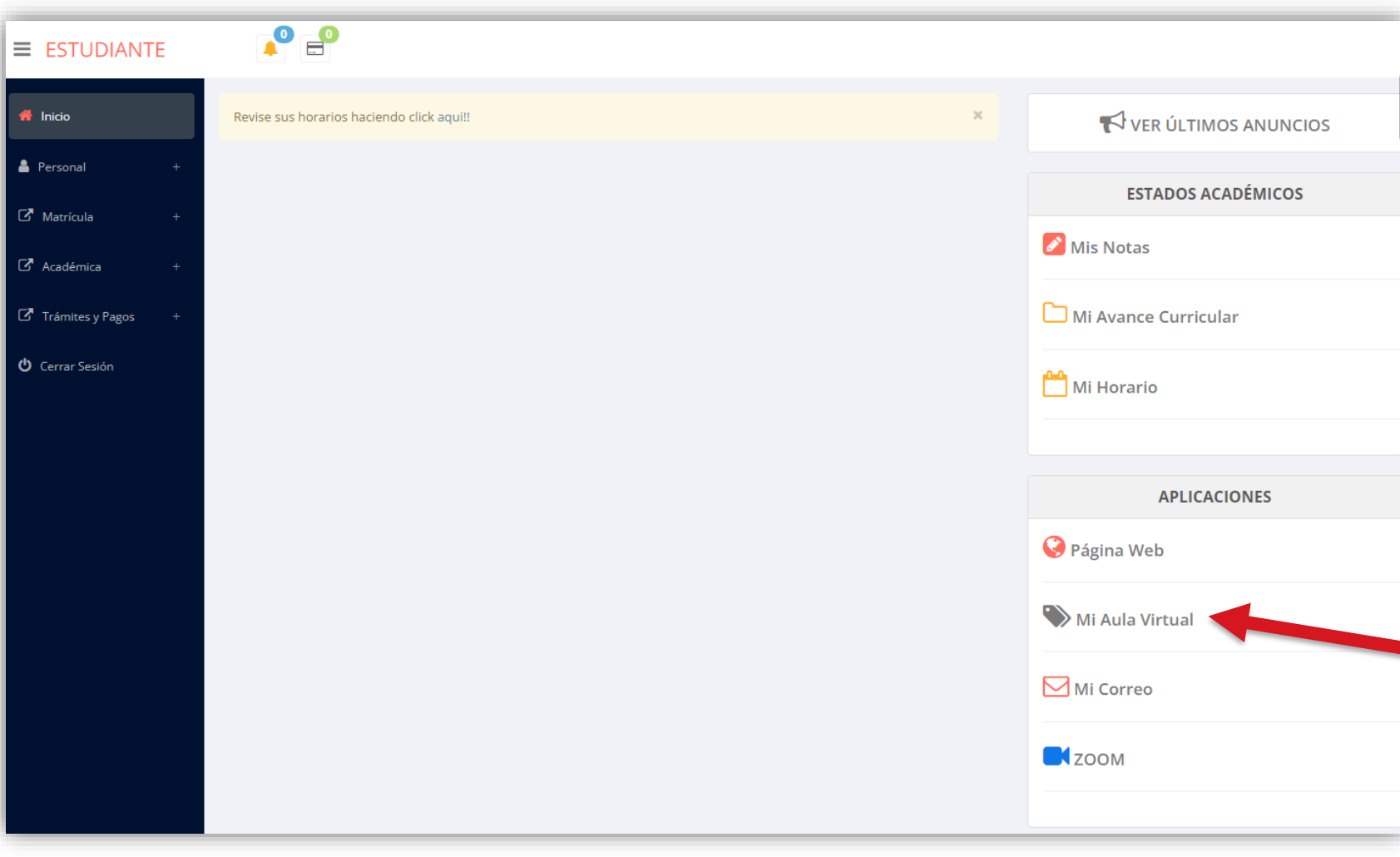

- ✓ **Después de llenar tus datos personales se mostrará la página de inicio, en la cual puedes observar información académica, reglamento, calendarios y más.**
- ✓ **Para acceder al aula virtual –MOODLE hacer click en MI AULA VIRTUAL e iniciaría sesión automáticamente.**

#### **OPCIONES DE LA INTRANET https://uroosevelt.jedu.pe/alumno/entrar**

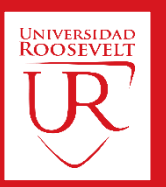

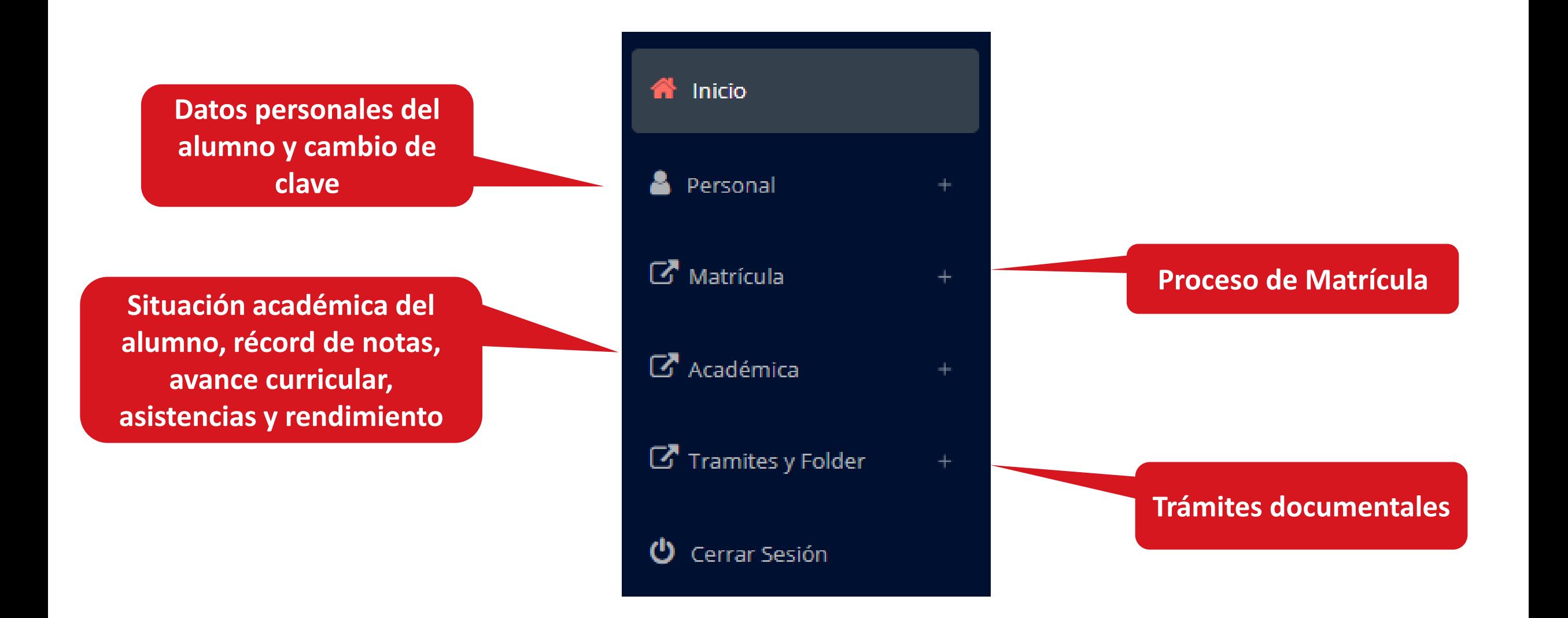

# **MATRICULA - ALUMNO https://uroosevelt.jedu.pe/alumno/entrar**

**académica debe**

**generar la ficha de**

**matricula y asignar**

**los turnos.**

 $\overline{G}$ 

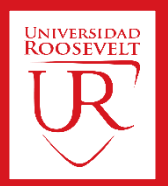

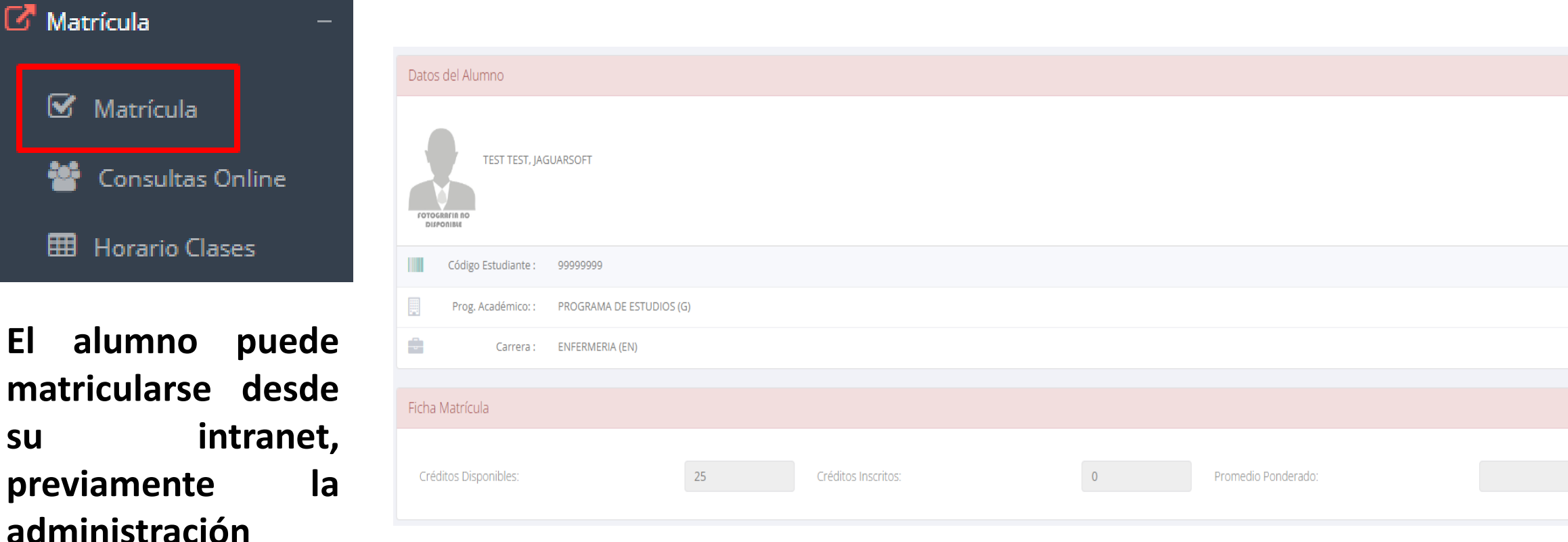

**El alumno puede visualizar los créditos disponibles a matricularse y el promedio ponderado del periodo anterior.**

✓ **A continuación se mostrará los cursos disponibles a matricularse, donde los códigos de cursos rojos significa los desaprobados del ciclo anterior y donde obligatoriamente debe matricularse.**

✓ **El alumno deberá seleccionar un curso y hacer clic en el botón "Inscribirse" y seleccionar un horario / docente a matricularse. Al finalizar las inscripciones se debe confirmar:**  ■ Confirmar Matricula

#### **MATRICULA - ALUMNO https://uroosevelt.jedu.pe/alumno/entrar**

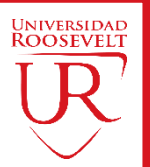

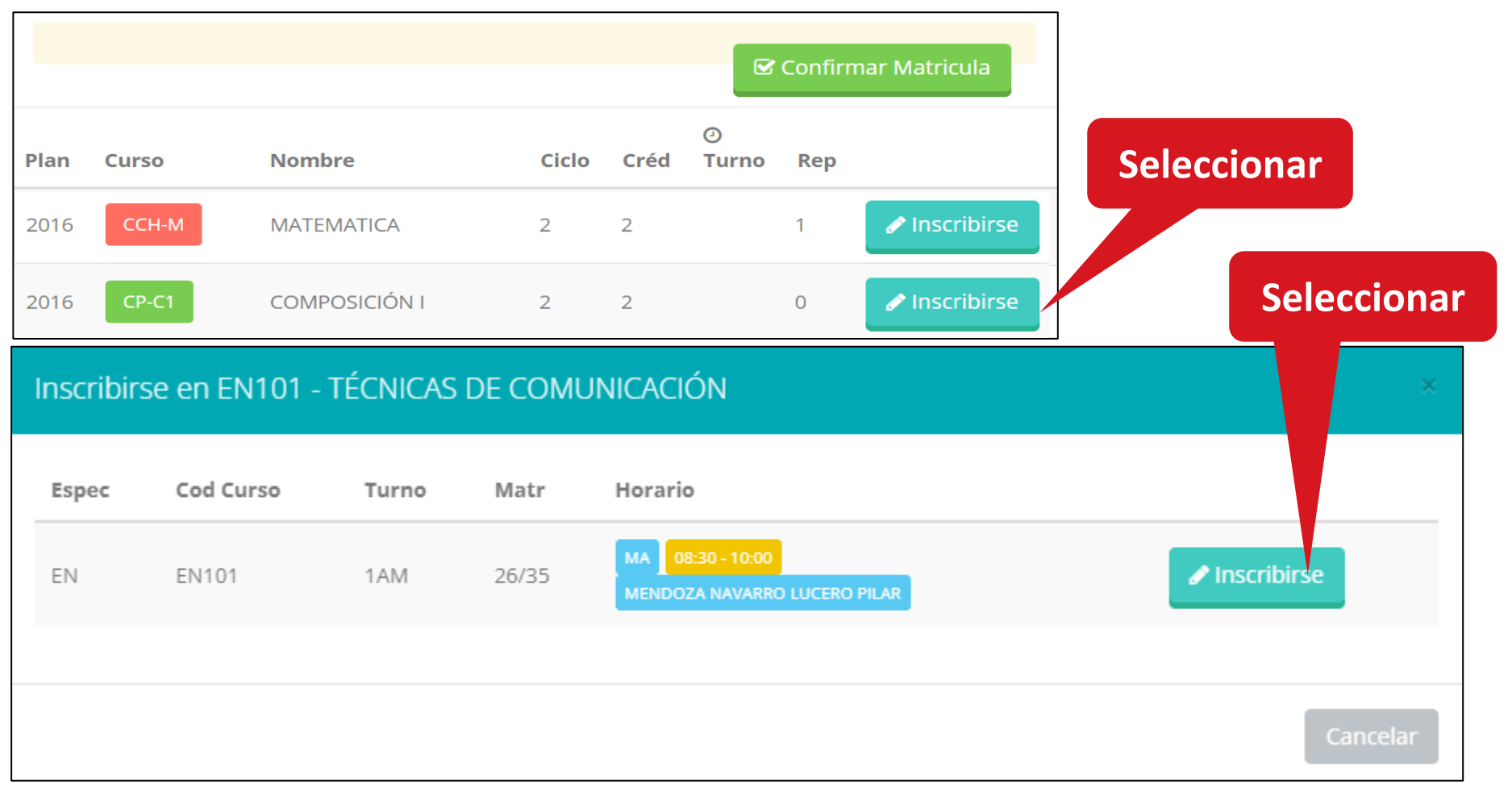

#### **MATRICULA - ALUMNO https://uroosevelt.jedu.pe/alumno/entrar**

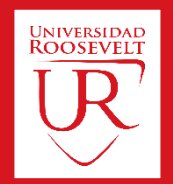

✓ **Al seleccionar "Confirmar matrícula", se abrirá una ventana para confirmar.**

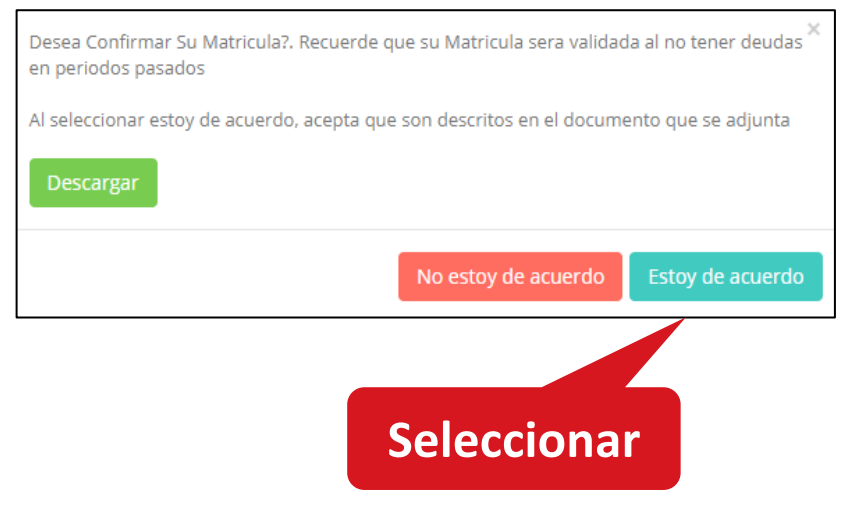

#### ✓ **Se mostrará el resumen de la matrícula y puede seleccionar "Ficha Matrícula" para visualizar la ficha en PDF**

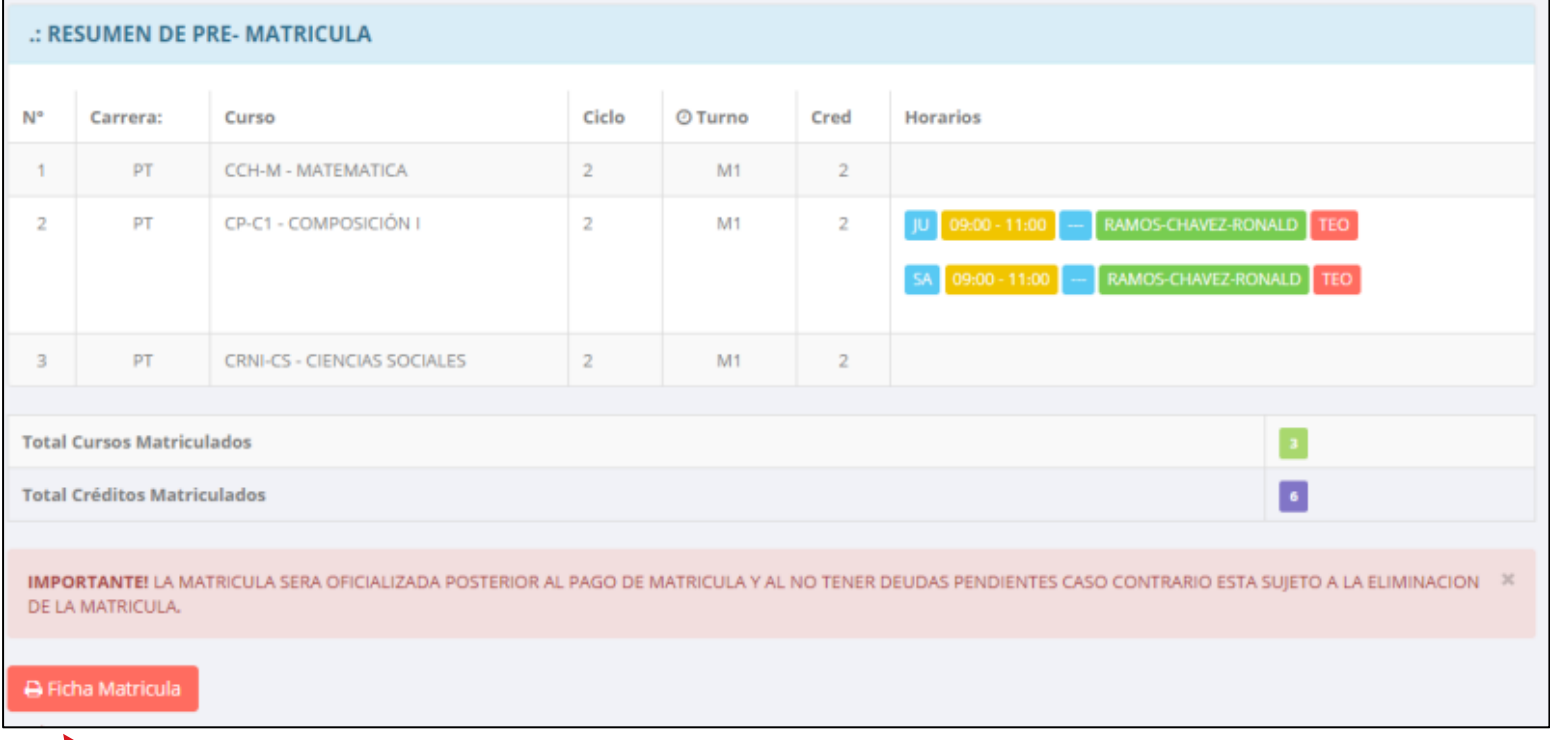

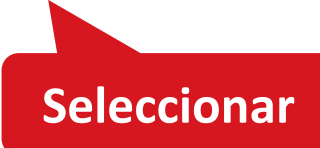

#### **MATRICULA - ALUMNO https://uroosevelt.jedu.pe/alumno/entrar**

 $\frac{1}{R}$ 

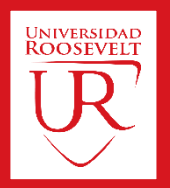

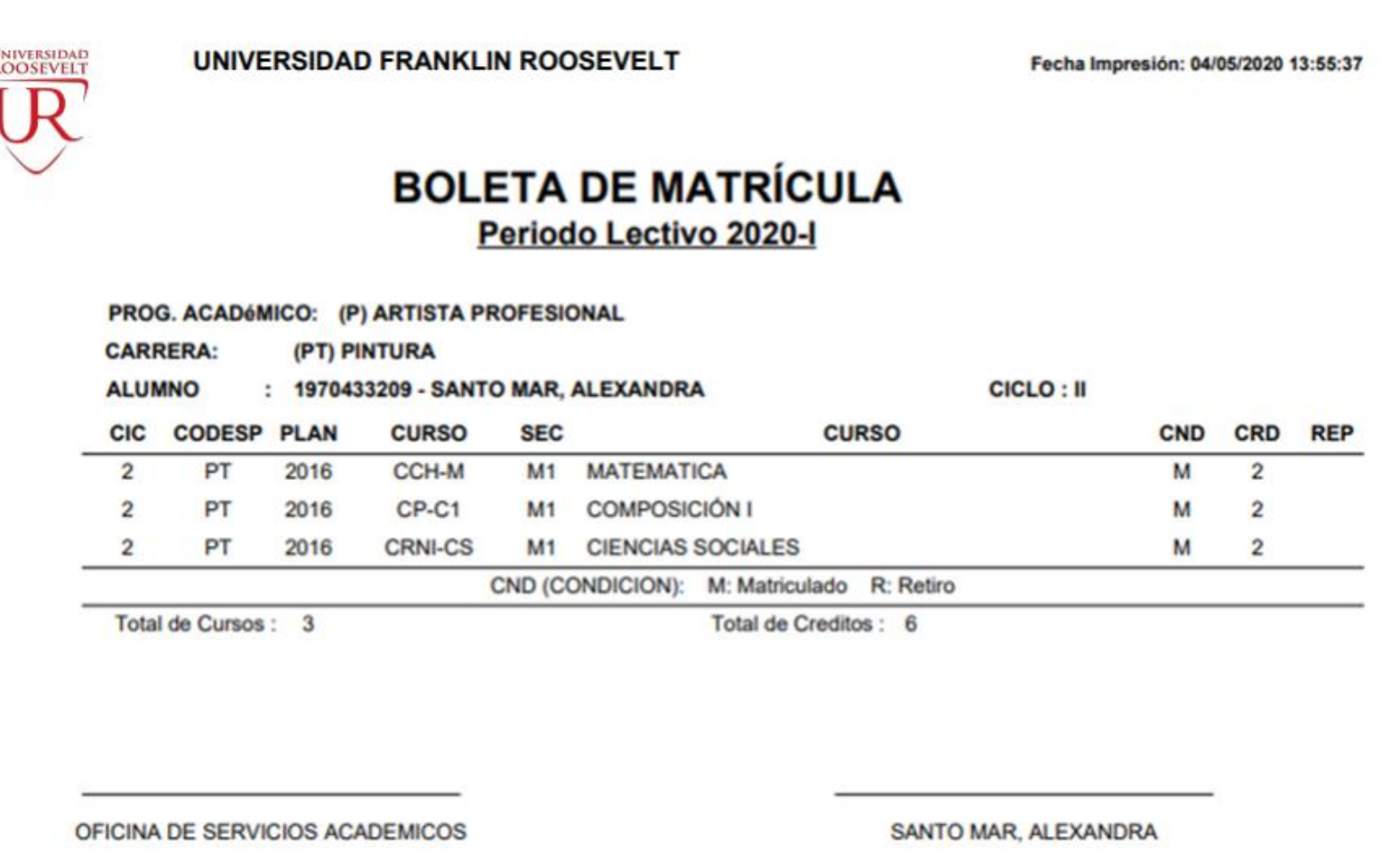

#### **CONSULTAS ONLINE https://uroosevelt.jedu.pe/alumno/entrar**

**existe un módulo de**

**chat en línea.**

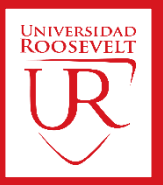

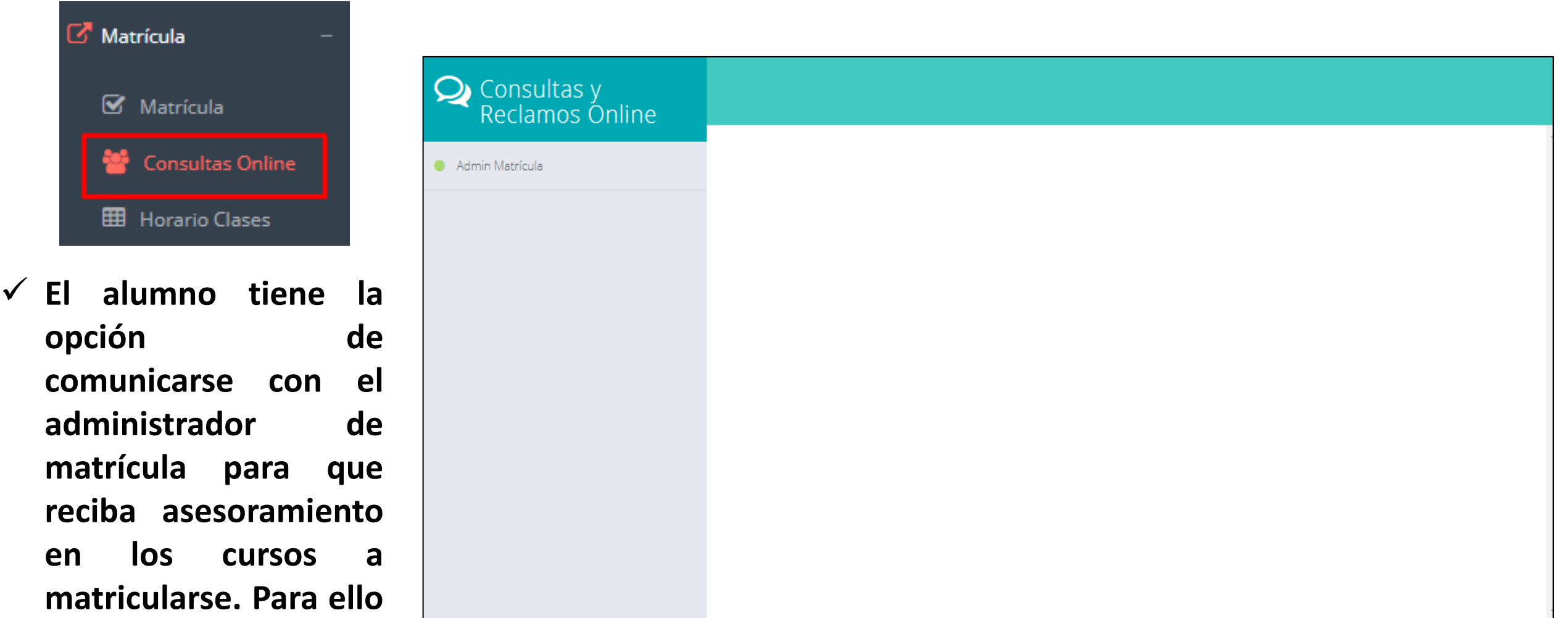

#### **HORARIO CLASES https://uroosevelt.jedu.pe/alumno/entrar**

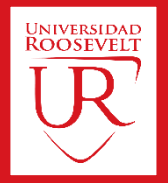

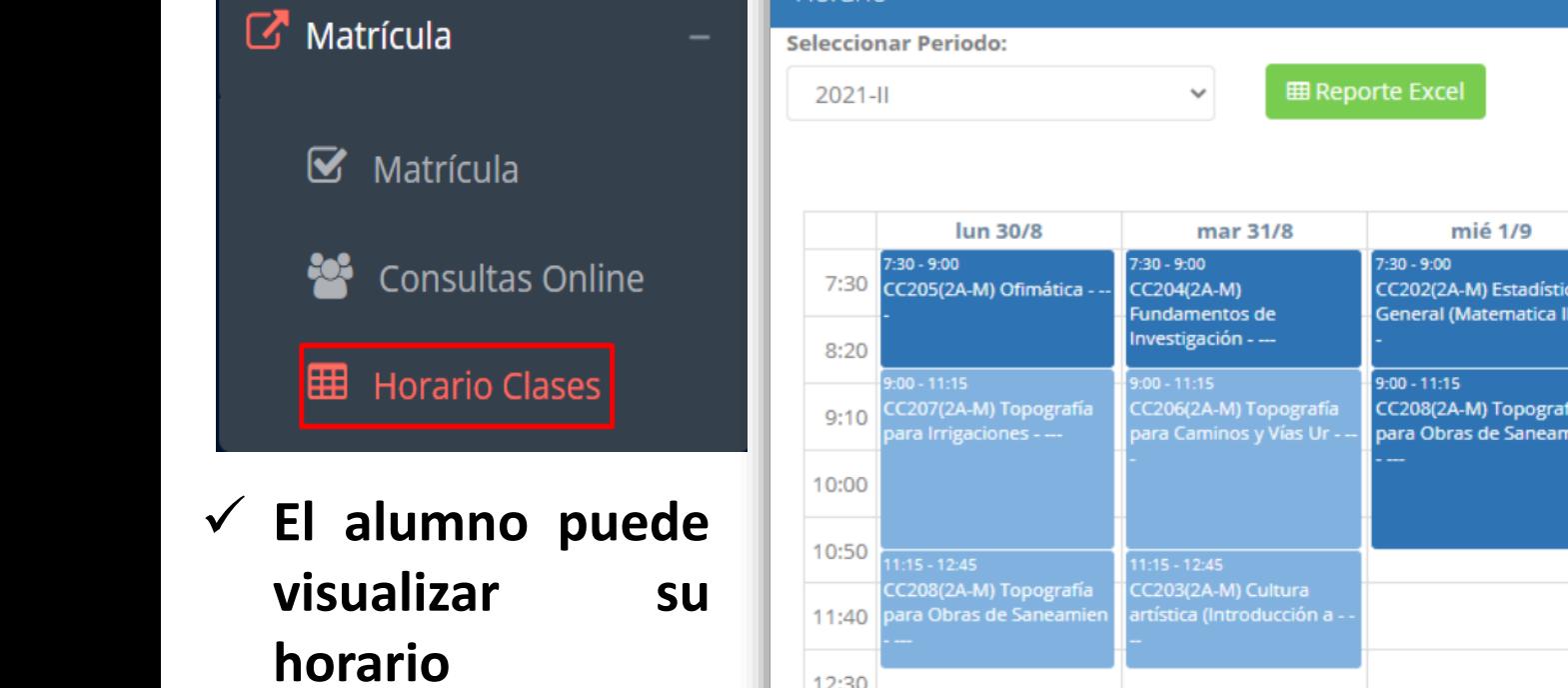

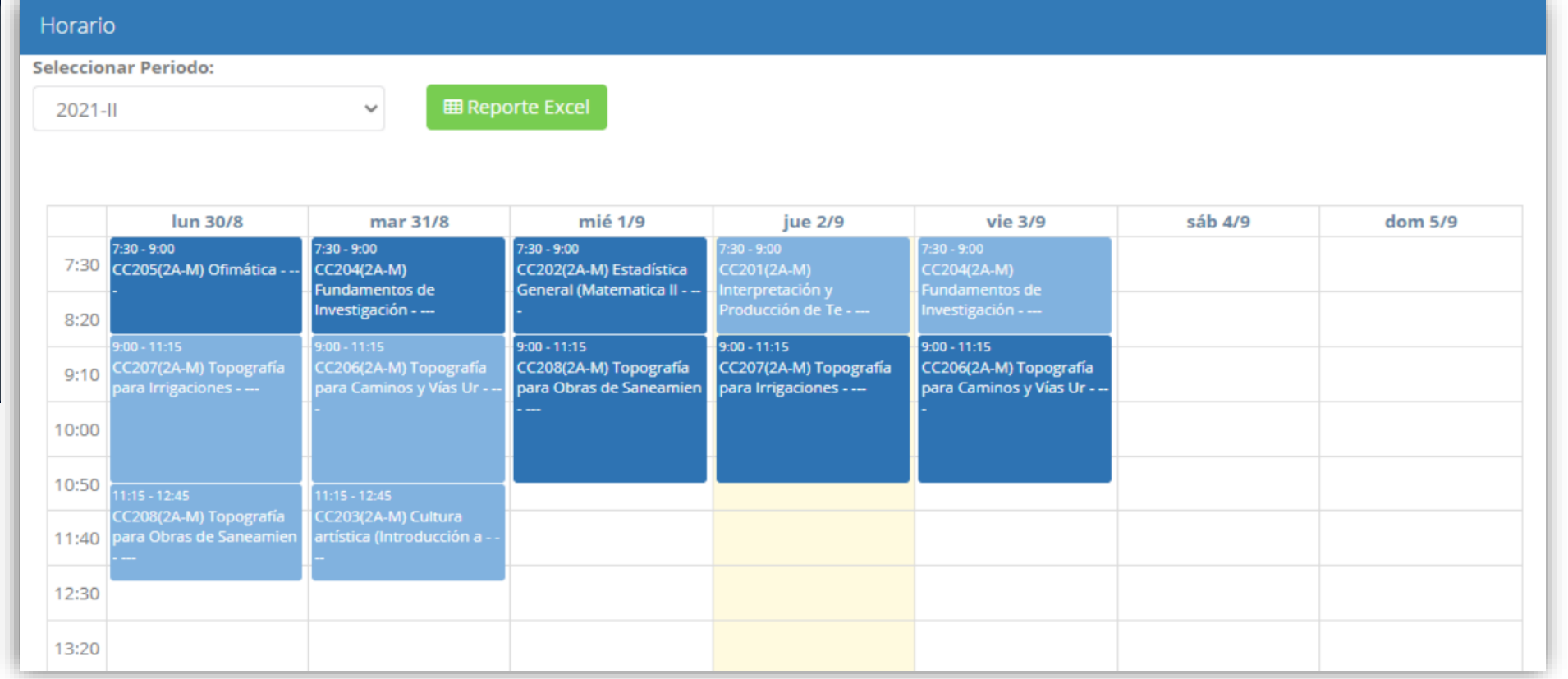

#### **RECORD ACADEMICO https://uroosevelt.jedu.pe/alumno/entrar**

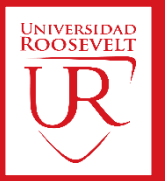

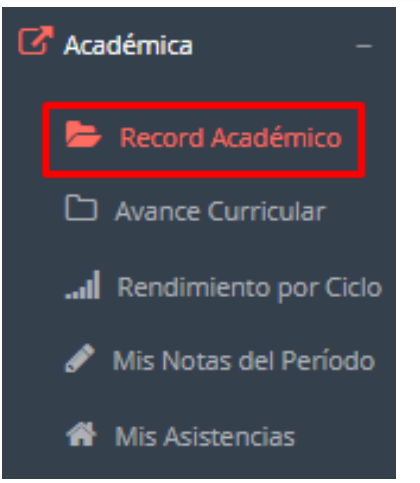

- ✓ **Esta opción te mostrará tu avance académico por periodo o ciclo.**
- ✓ **El promedio obtenido, el creditaje, y si existe alguna convalidación.**

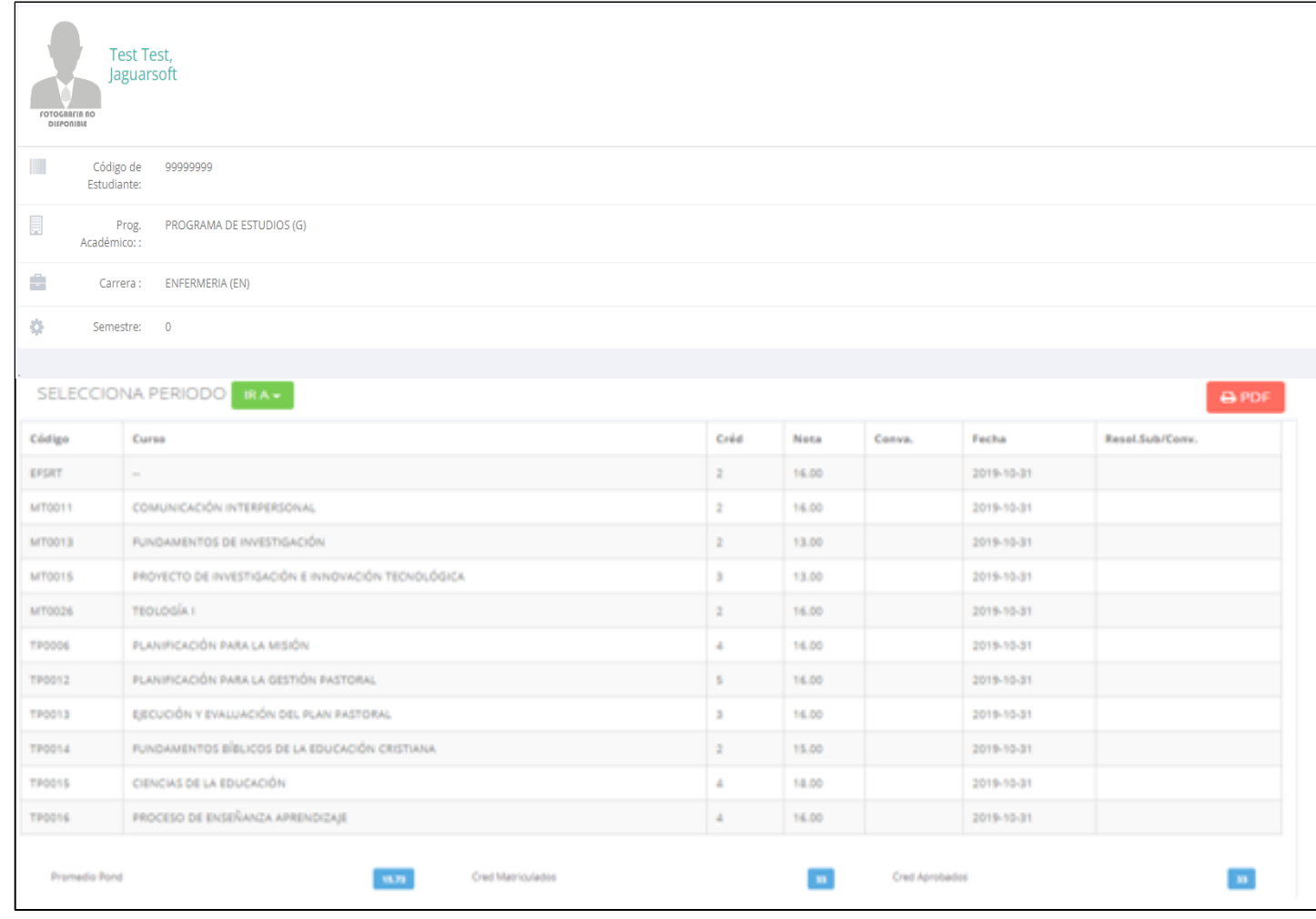

#### **AVANCE CURRICULAR https://uroosevelt.jedu.pe/alumno/entrar**

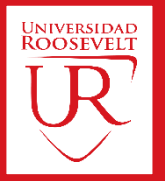

#### C Académica Record Académico Avance Curricular ... Rendimiento por Ciclo Mis Notas del Período K<sup>4</sup> Mis Asistencias

✓ **Esta opción te mostrará el avance de acuerdo a tu plan de estudio.**

#### ✓ **Pre-Requisitos, notas, número de veces llevado y más.**

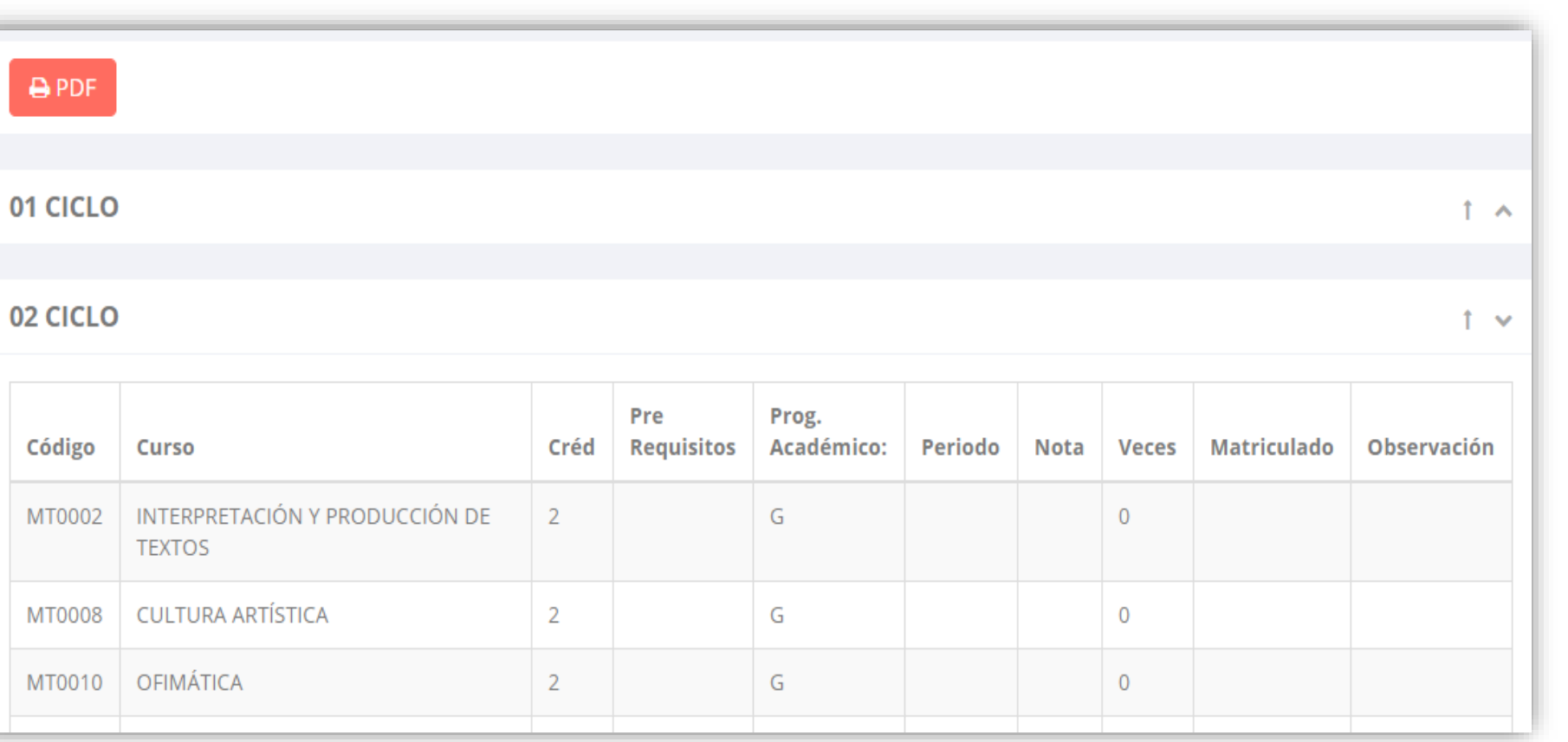

### **RENDIMIENTO POR CICLO https://uroosevelt.jedu.pe/alumno/entrar**

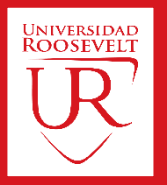

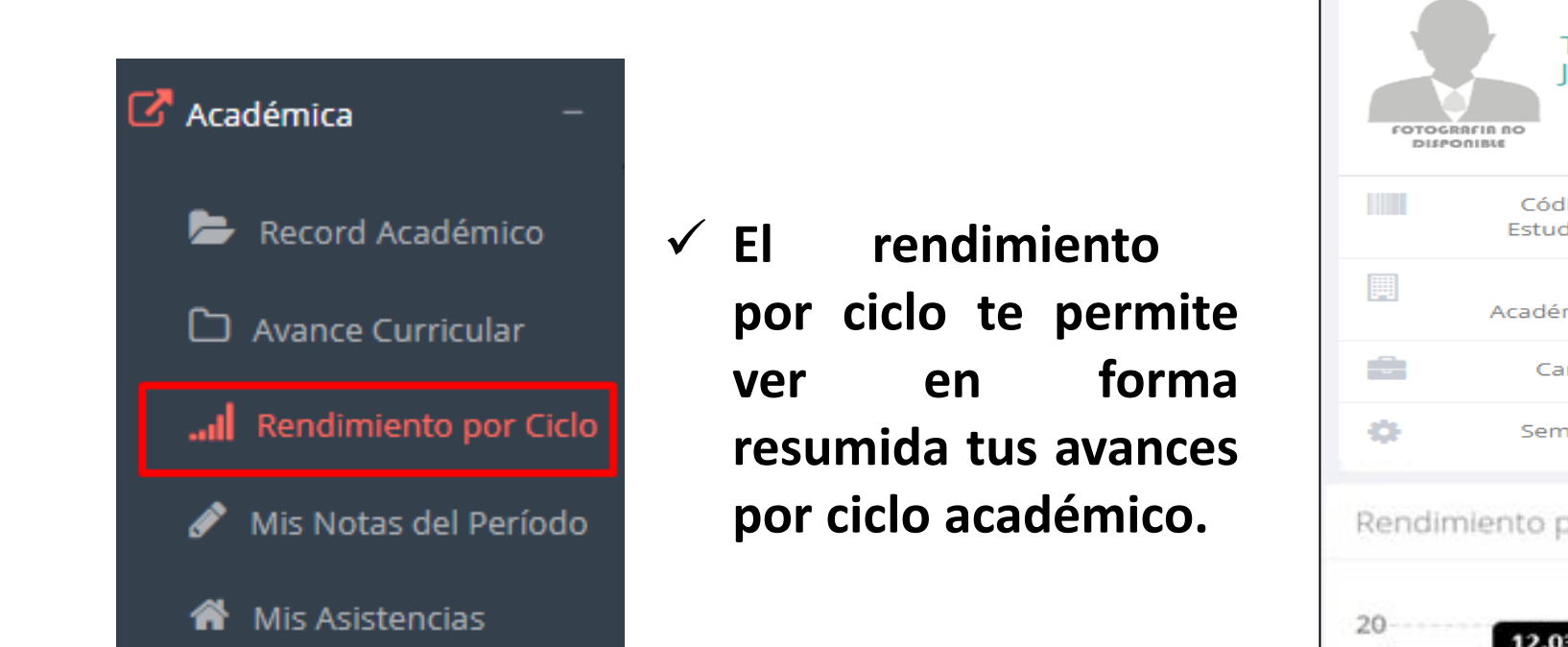

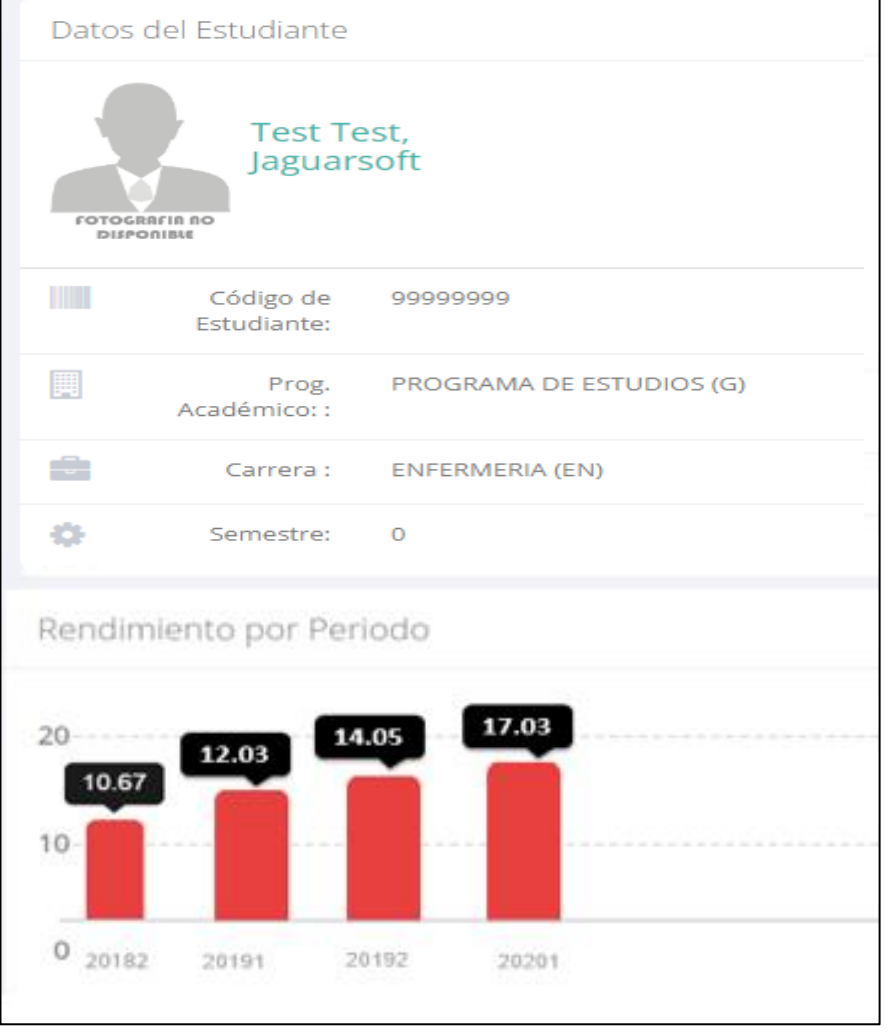

#### Mis Notas del Pe **谷** Mis Asistencias ✓ **Esta opción te mostrará las notas del período académico, desde lo acumulado**

Record Académi

 $\mathbb{Z}$  Académica

**durante el**

**semestre como la**

**nota definitiva.**

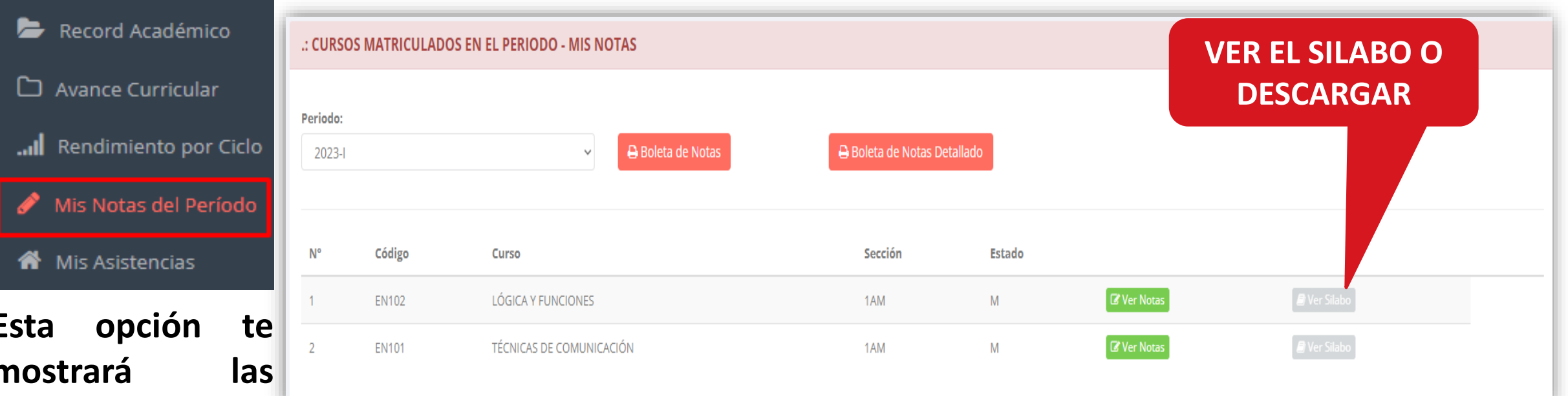

### **MIS NOTAS DEL PERIODO** *https://uroosevelt.jedu.pe/alumno/entrar*

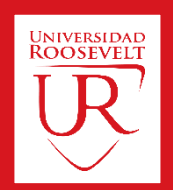

#### **ASISTENCIA ALUMNOS https://uroosevelt.jedu.pe/alumno/entrar**

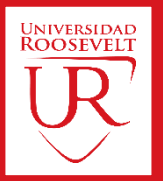

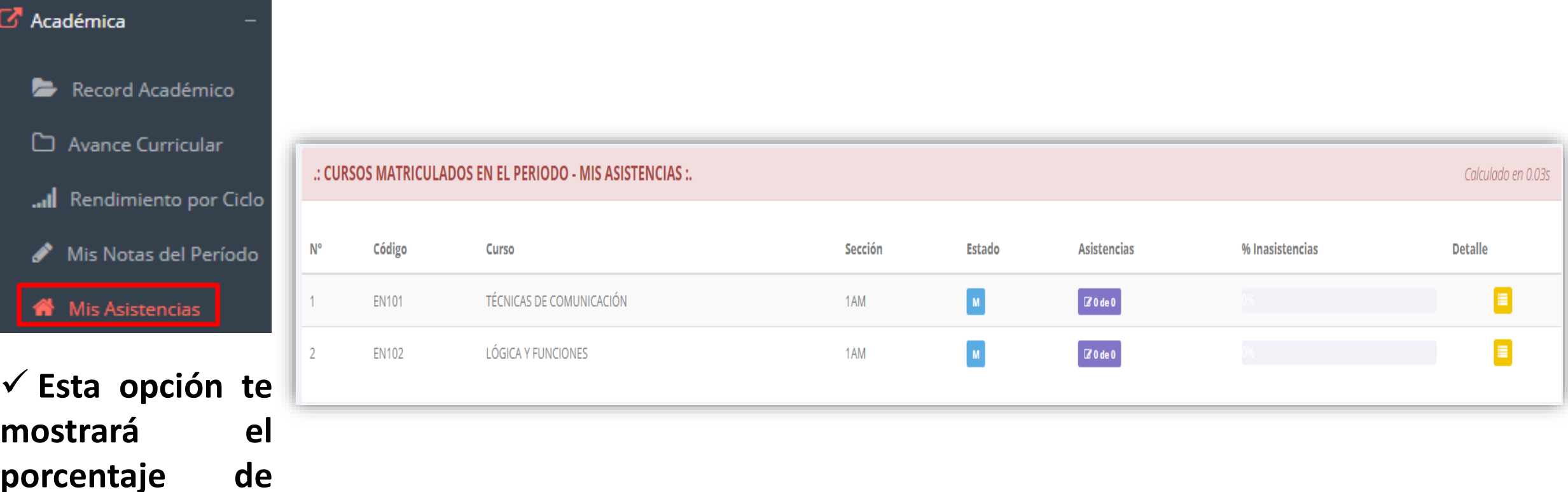

#### **cursos.**

**asistencias que**

**has tenido en**

**cada uno de tus**

#### **MIS TRAMITES https://uroosevelt.jedu.pe/alumno/entrar**

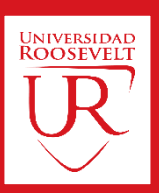

 $\checkmark$  El proceso se inicia una vez que el estudiante o alumno realiza una solicitud de trámite, de manera **online y presencial, el personal administrativo registra el trámite para atenderlo, hacer seguimiento del mismo, registrar las observaciones para el proceso del trámite, si será atendido o derivado y finalizar el trámite, una vez sea procesado por la oficina o responsable correspondiente.**

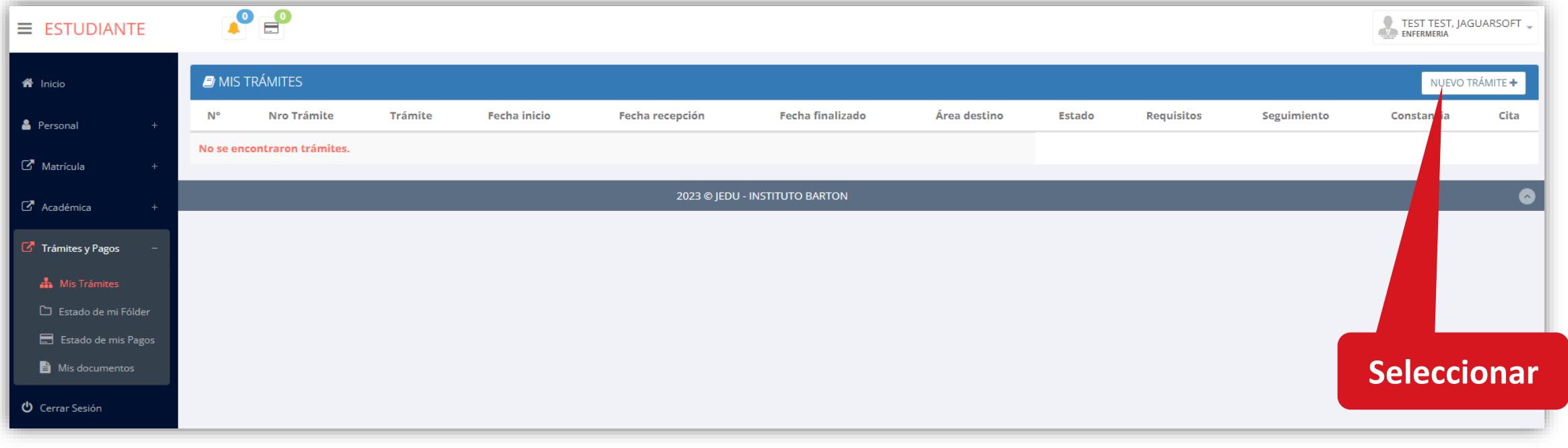

#### **MIS TRAMITES https://uroosevelt.jedu.pe/alumno/entrar**

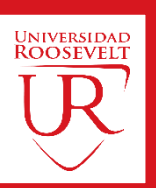

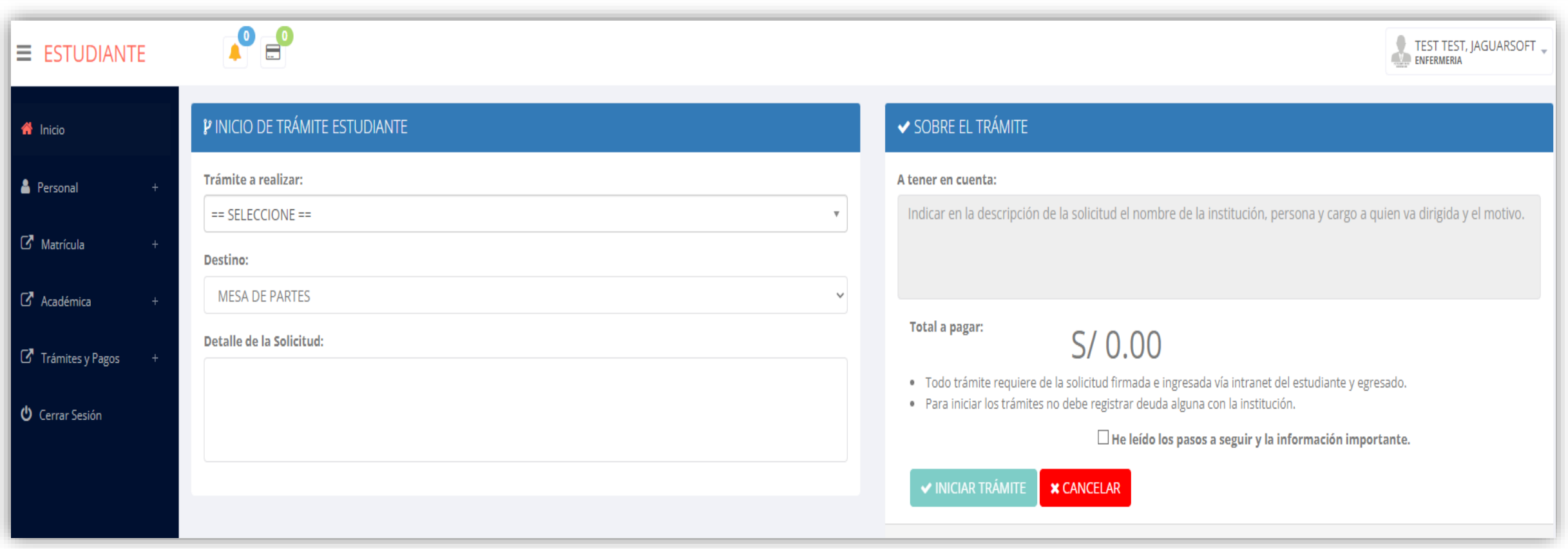

✔ Se procede a llenar los datos correspondientes y se inicia el nuevo trámite.

### **ESTADO DE MI FOLDER https://uroosevelt.jedu.pe/alumno/entrar**

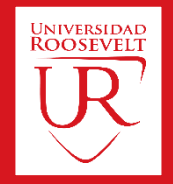

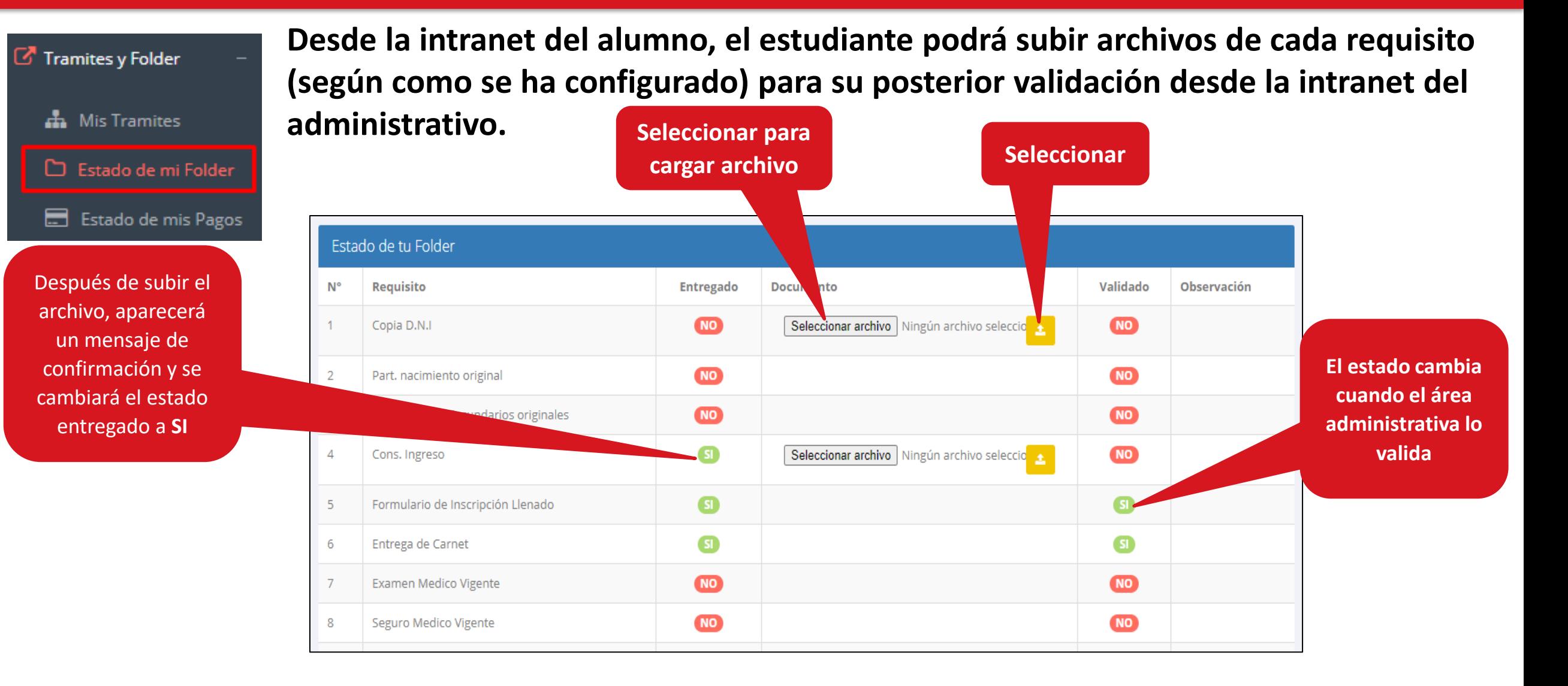

#### **ESTADO DE MIS PAGOS https://uroosevelt.jedu.pe/alumno/entrar**

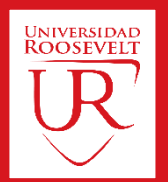

Tramites y Folder **A** Mis Tramites Estado de mi Folder Estado de mis Pagos

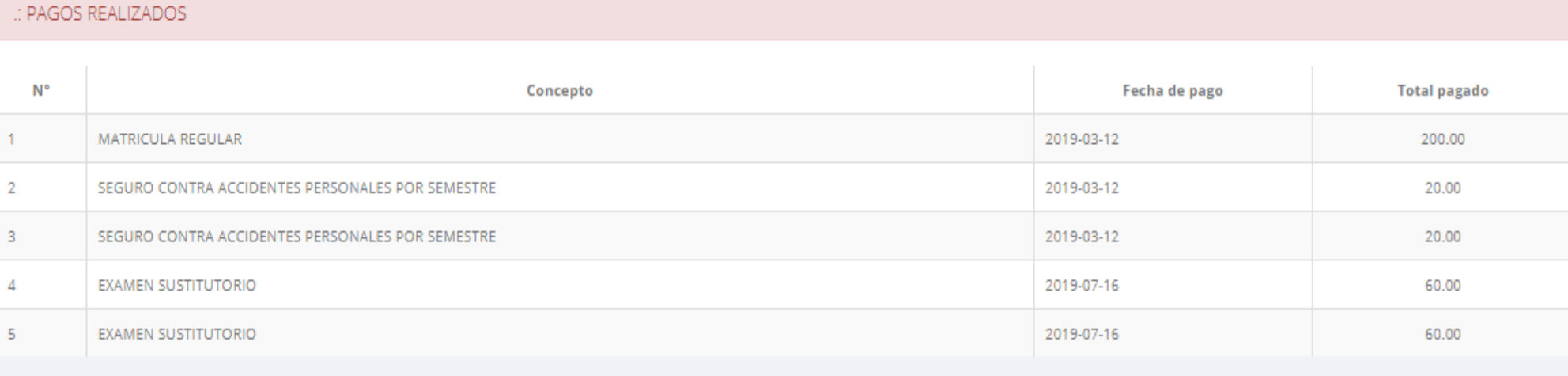

#### : CRONOGRAMA DE CUOTAS

**Pagos realizados y pendientes**

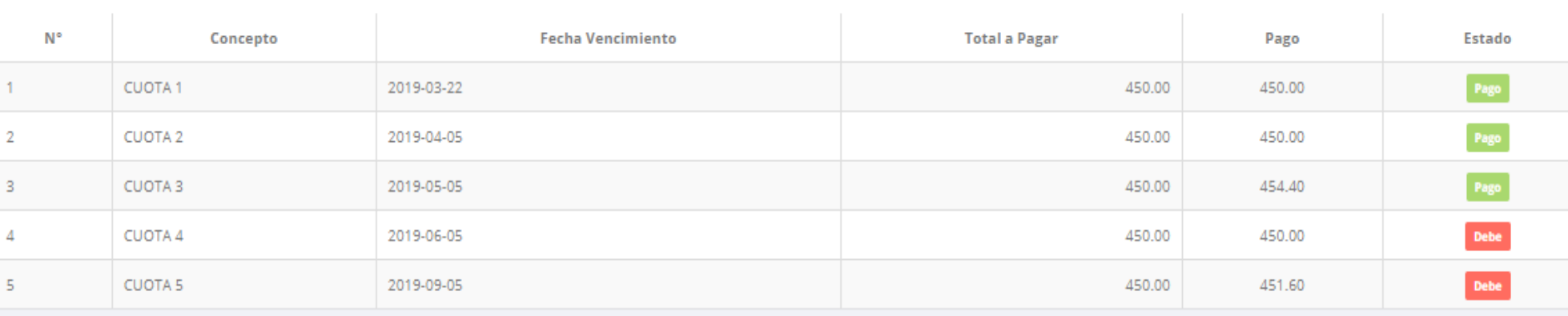

## **CERRAR SESIÓN https://uroosevelt.jedu.pe/alumno/entrar**

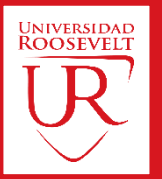

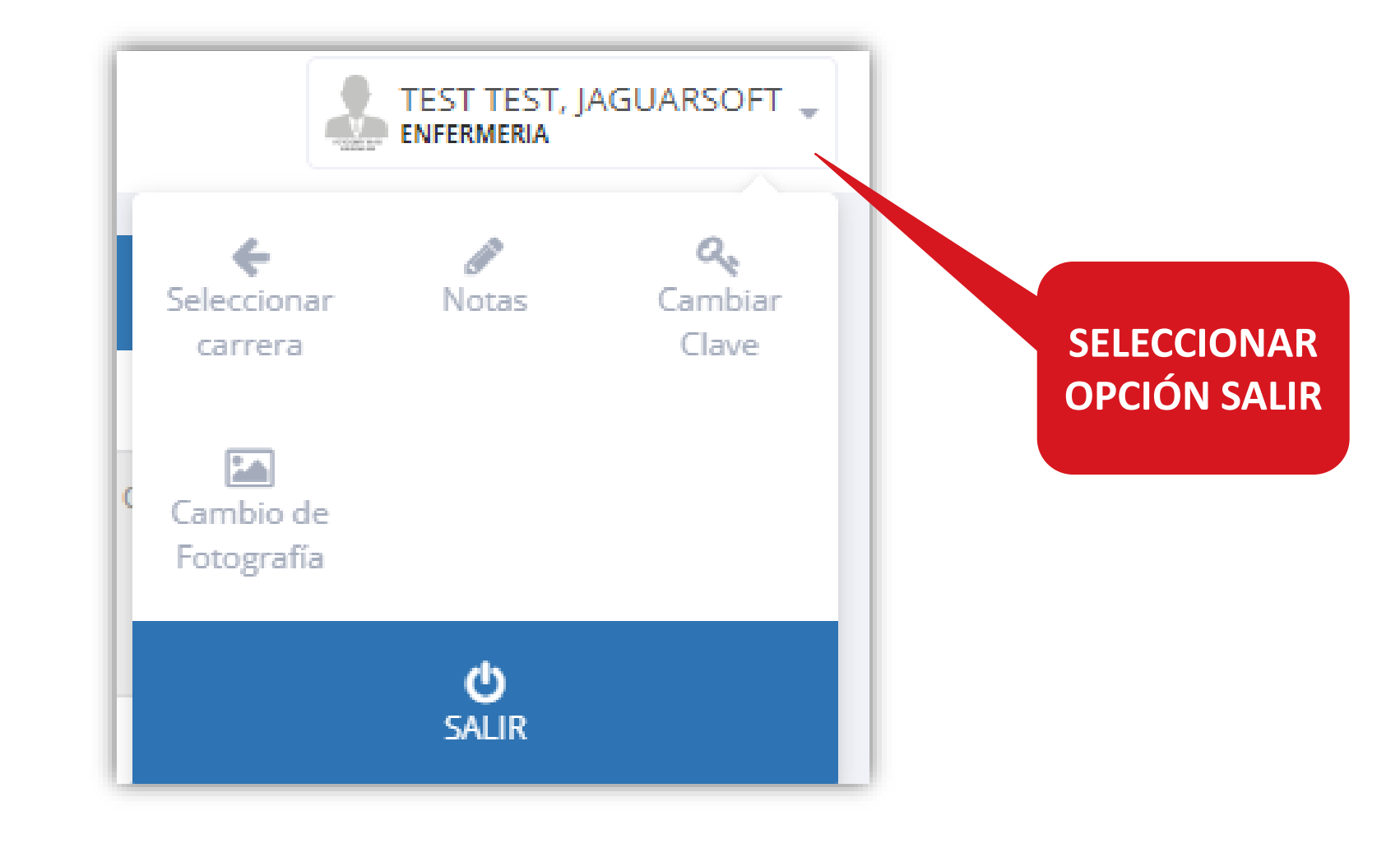